## **Termine in KLIPS 2.0 einsehen und Anmerkungen vornehmen**

- 1. Bitte loggen Sie sich mit Ihrem Mitarbeiteraccount der Universität ein. Sollten Sie noch einen Mitarbeiteraccount benötigen, wenden Sie sich bitte an das Regionale Rechenzentrum der Universität zu Köln: [https://rrzk.uni-koeln.de/infoboard/kontakt.](https://rrzk.uni-koeln.de/infoboard/kontakt)
- 2. Klicken Sie dann bitte auf die Applikation "Lehrveranstaltungen".

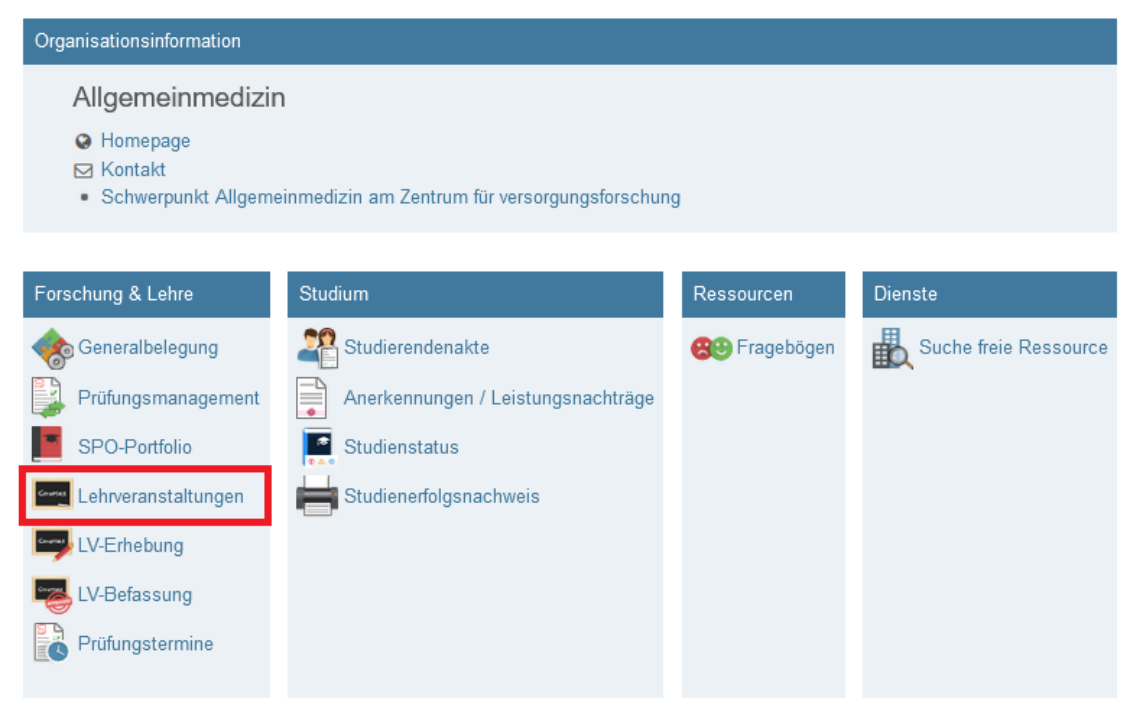

3. Wenn Sie nun auf Symbol mit der "Uhr" klicken, öffnet sich ein neues Fenster, in dem Sie die Termine der Lehrveranstaltung einsehen können. Bitte beachten Sie hier das jeweilige Studienjahr sowie Semester auszuwählen (oben rechts).

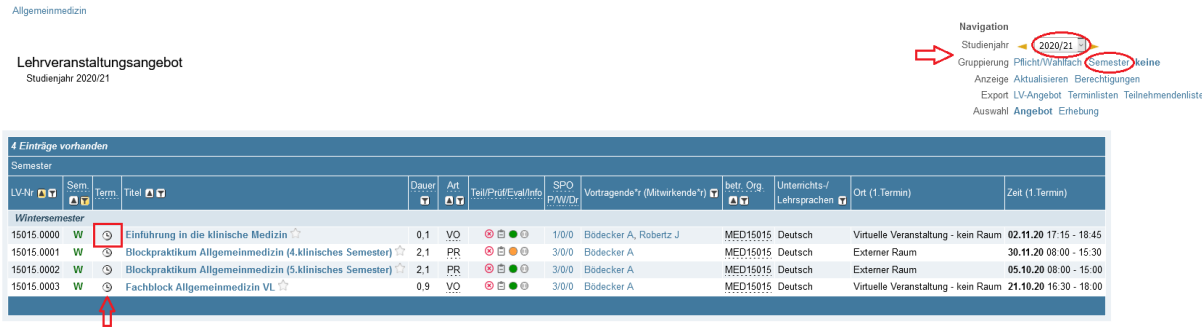

@2021 Universität zu Köln. Alle Rechte vorbehalten. | KLIPS 2.0 powered by CAMPUSonline@ | KLIPS 2.0 Online-Hilfe | Feedback

4. Hier können Sie nicht nur die Termine einsehen, sondern auch weitere Termine eintragen (oben rechts). Außerdem können Sie eine Anmerkung machen. Hierzu müssten Sie all diese Kästchen anhaken, für die Sie die Anmerkung vornehmen möchten. Klicken Sie dann auf "Bearbeiten". (Durch das Anhaken der Kästchen können Sie auch – falls gewünscht – Termine löschen, absagen oder kopieren.)

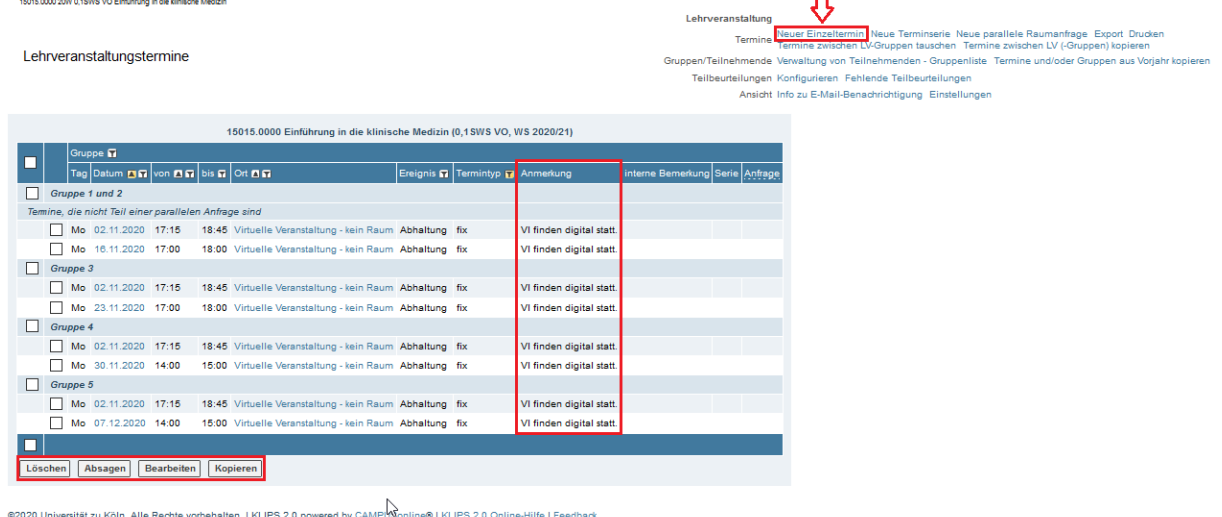

5. Es öffnet sich ein neues Fenster, in dem Sie nun im Feld "Anmerkung" eine gewünschte Randbemerkung vornehmen können. Bitte beachten Sie oben die Information.

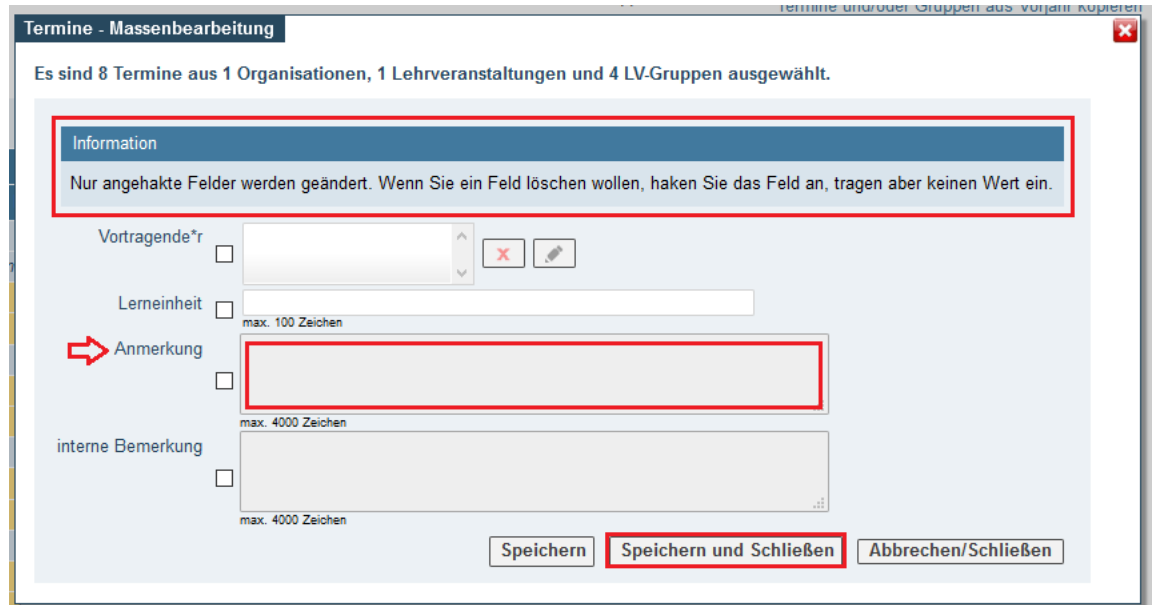

6. Zum Schluss klicken Sie dann bitte auf "Speichern und Schließen".

KLIPS-Support im Studiendekanat der Medizinischen Fakultät Tel.: 0221 -478 32909 E-Mail: uk-online@uk-koeln.de